## 高 事 第 1579 号

令 和 4年 7⽉ 26 日

各事業所・施設等管理者 様

大阪府福祉部高齢介護室介護事業者課長

# 大阪府新型コロナウイルス感染症に係る介護サービス事業所・施設等における 感染予防⽀援事業補助⾦の申請期限について

日ごろから本府福祉行政の推進にご協力をいただき、ありがとうございます。

本府におきましては、介護サービス事業所・施設等における感染対策の強化のため、「大阪府新型コロ ナウイルス感染症に係る介護サービス事業所・施設等における感染予防支援事業」として、令和4年5 月 1 日から令和4年 7 月 31 日までに購入した、感染予防に要する衛生用品及び備品の購入費用 について支援しております。

補助⾦の申請期限が令和4年8月 31 日(水曜日)となっておりますので、改めてお知らせいたしま す。申請を予定されている事業所・施設等におかれましては、お早めに申請手続きを行っていただきます よう、お願いいたします。

なお、既に申請済みの場合はご容赦ください。

#### 記

1.申請期間

令和4年6月 27 日(月曜日)〜令和4年8月 31 日(水曜日)

2.補助対象経費

令和4年 5 月 1 日から令和4年 7 月 31 日までに購入した、

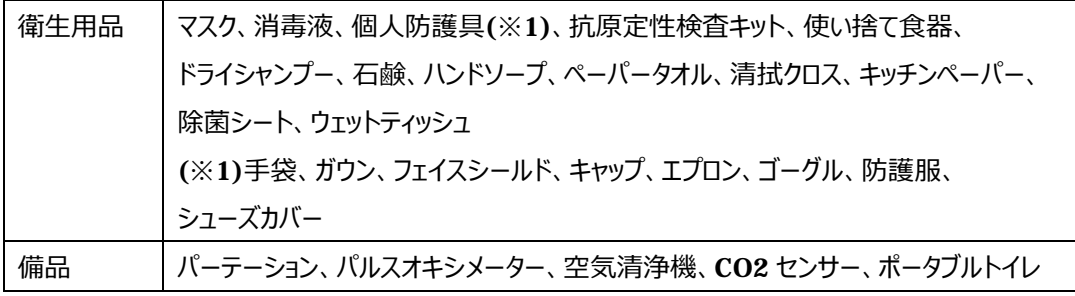

3.補助上限額

サービス種別ごとに補助上限額が異なります。詳細は下記大阪府ホームページをご覧ください。

## 4.申請方法

別添の申請手順をご参照のうえ、「大阪府行政オンラインシステム はりご申請ください。

5. 大阪府ホームページ URL

<https://www.pref.osaka.lg.jp/koreishisetsu/kansenyobou/index.html>

6.その他

上記補助対象となった経費の領収書・レシート等は、各事業所・施設等で保管し、必要に応じ て提出できるようにしておいてください。

なお、入所系、居住系(※2)の施設は、別途依頼(令和4年5月 23 日付け高事第 1232 号)しております「高齢者施設における新型コロナウイルス感染症発生時対応訓練」を実施してい ることが補助要件となりますので、訓練を実施のうえ、アンケートへのご報告を完了していただくようお 願いします。

(※2)介護老人福祉施設、地域密着型介護老人福祉施設、介護老人保健施設、介護医療院、 介護療養型医療施設、認知症対応型共同生活介護事業所、養護老人ホーム、軽費老人ホー ム、有料老人ホ−ム、サ−ビス付き高齢者向け住宅、短期入所生活介護事業所、短期入所療養 介護事業所

> 問い合わせ先 <感染予防支援事業補助金に関すること> 大阪府 介護 感染予防補助金コールセンター  $(F = 9 : 00 \sim 18 : 00)$ 電話︓050ー3537ー3508 <訓練に関すること> 大阪府福祉部高齢介護室介護事業者課 施設指導グループ 電話: 06-6941-0351 (代表)

内線: 4495.4479

# **令和 4 年度⼤阪府新型コロナウイルス感染症に係る介護サービス事業所・ 施設等における感染予防⽀援事業補助⾦の申請⼿順**

別添

- ① はじめに、下記⼤阪府ホームページより、「申請書兼実績報告書」のExcelファイルをダウンロードし、 作成してください。 (申請は法人単位です。) <https://www.pref.osaka.lg.jp/koreishisetsu/kansenyobou/index.html>
- ② 下記 URL から大阪府行政オンラインシステムにアクセスしてください。 URL : <https://lgpos.task-asp.net/cu/270008/ea/residents/portal/home>
- ③ 本システムを利用するためには、利用者登録が必要となります。すでに登録済みの場合は「ログイン」、 まだ登録されていない場合は「新規登録」より利用者登録を行ってください。

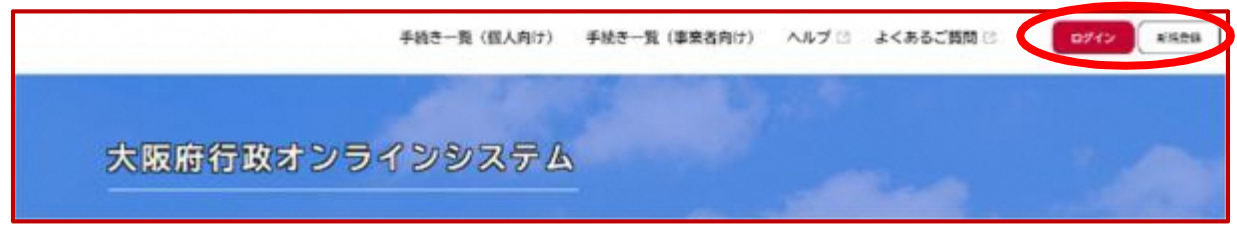

★利用者登録の手順(登録済みの場合は④の手順へ進んでください。)

(ア) ③の画面で「新規登録」をクリックすると、以下の画面が表示されますので、「事業者として登録する」 を選択してください。

※個人として登録すると、今回の補助金を申請することができません。お間違えの無いようご注意く ださい。

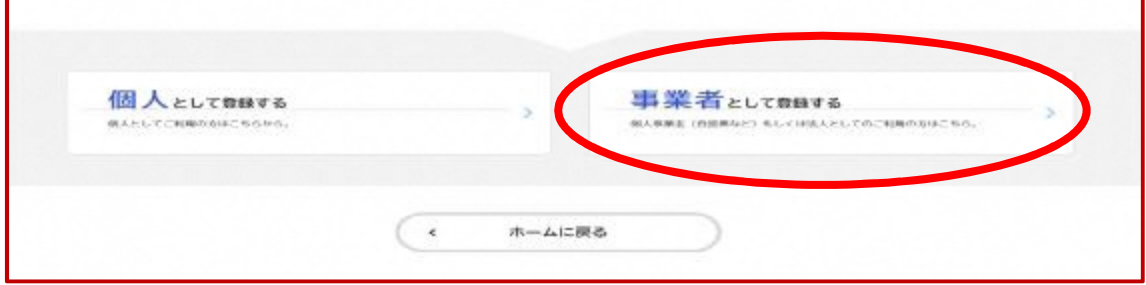

- (イ) 事業者の情報を入力いただき、「登録する」を押下して登録を完了させてください。 ※登録したパスワードは必ず忘れないよう保管しておいてください。
- (ウ) 登録完了画⾯が表⽰されましたら、「ホームへ戻る」を押下してください。

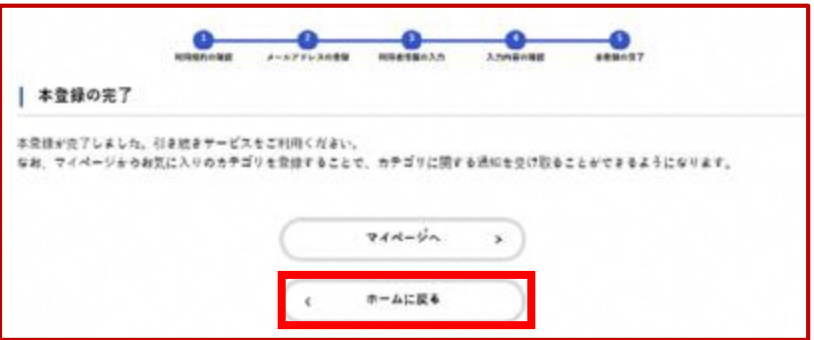

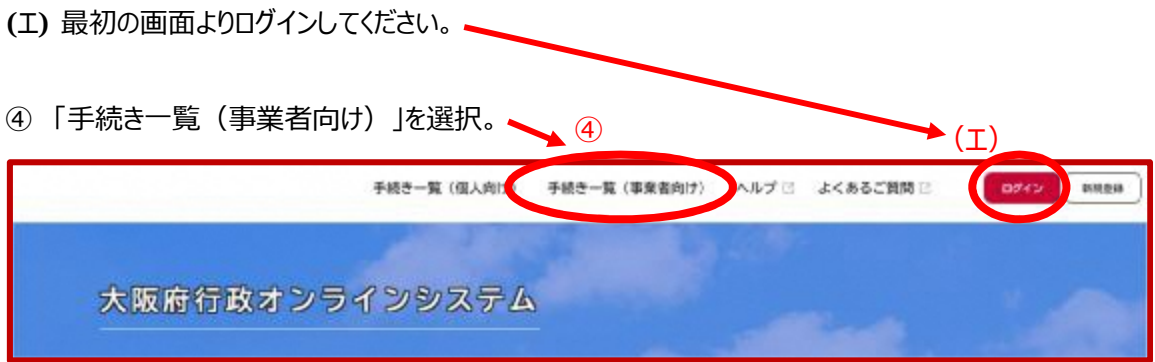

⑤ 「【介護】新型コロナウイルス感染症に係る介護サービス事業所・施設等における感染予防⽀援事 業補助⾦交付申請」から、申請してください。

※障がい児者施設向けの補助金は別の申請先となります。ご注意ください。

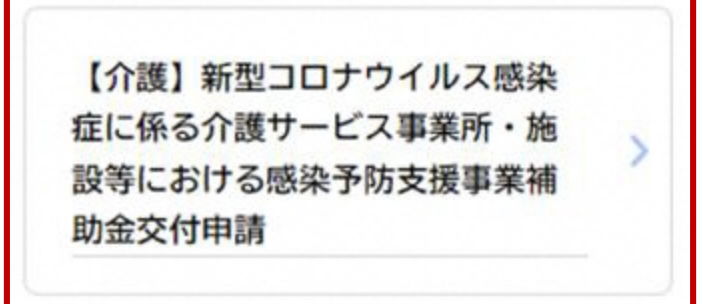

- 6 案内・説明に沿って、各項目の必要事項を入力又は選択してください。(全7ページ) 作成いただいた申請書 Excel は、こちらの申請ページよりアップロードしてください。
- ⑦ ⼊⼒がすべて完了し、こちらの画⾯が出たら申請完了です。 申込番号は、手続きを進める際に必要となる場合がありますので、必ず保管をお願いします。

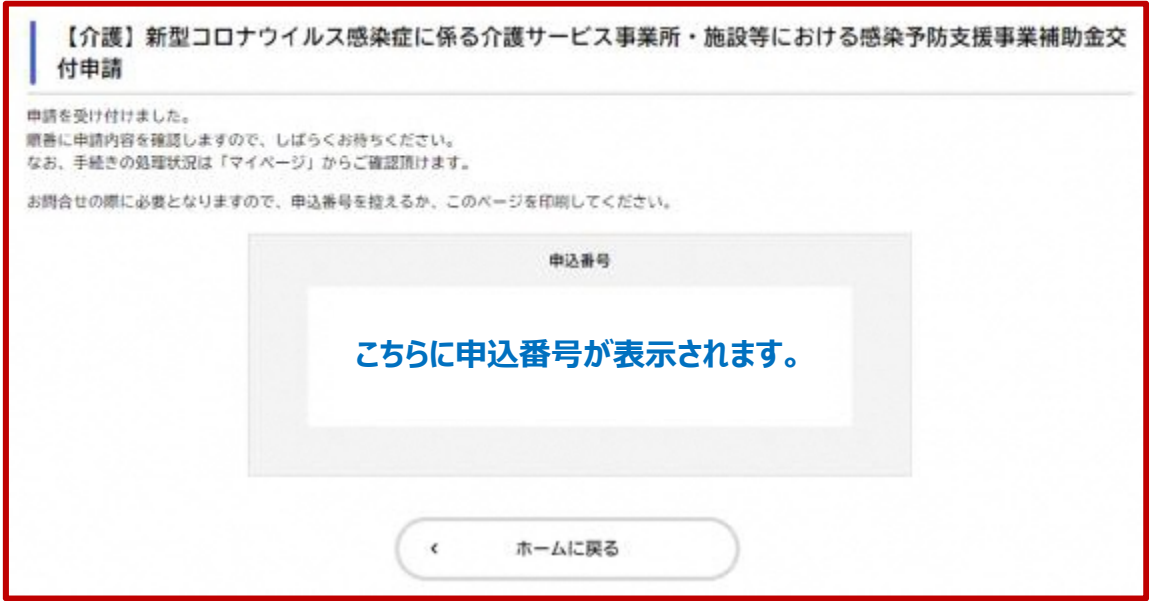